## TUTORIAL HOW TO USE Janu

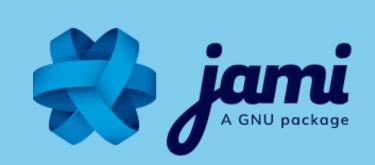

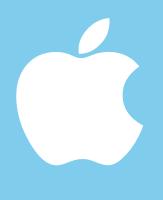

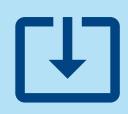

Profile

Account

DOWNLOAD JAMI ON YOUR COMPUTER FROM OUR JAMI.NET WEBSITE OR ON THE APP STORE

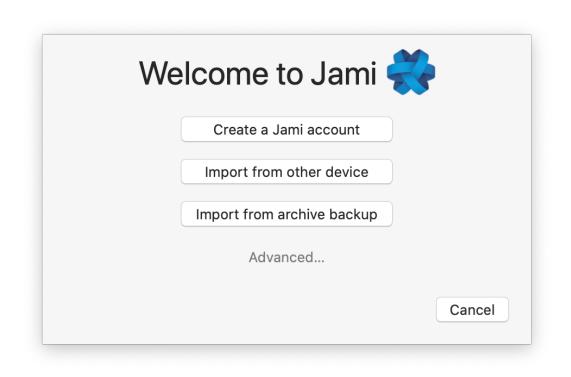

Create a new account

Register public username (?)

Choose password for enhance security (?)

Cancel

Create

Username...

CLICK ON THE JAMI ICON ON YOUR DESKTOP TO OPEN THE APP

OPEN THE APP: CLICK > Create a Jami account

#### **CREATE A NEW ACCOUNT:**

<u>Any personal information is OPTIONAL</u>

#### 1- Choose a username (OPTIONAL)

If you do not want to add a username, it will generate a random ID of 40 characters. In that case, you will need to share your id of 40 characters to yours contacts. You can register a username later

2- Add a password (OPTIONAL)

MARNING There is no "I forgot my password" procedure, do not lose your password. Having a password is NOT mandatory. It adds a layer of security by encrypting your private key locally on your phone.

3- Choose a profile picture or avatar (OPTIONAL)

|         | Create a new account                   |
|---------|----------------------------------------|
| Profile |                                        |
|         |                                        |
|         | Enter name                             |
| Account |                                        |
|         | Register public username ?             |
|         | Username                               |
|         | Choose password for enhance security ? |
|         | Cancel Create                          |

You can create an account without registering any personal information:

UNCHECK "Register public username" and CLICK "Create"

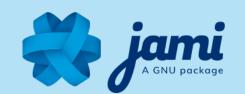

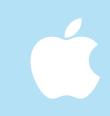

# Backup your account This account only exists on this device. If you lost your device or uninstall the application, your account will be deleted. You can backup your account now or later. Never show me this again Export account Skip

#### **BACK UP YOUR ACCOUNT (OPTIONAL):**

With Jami, ONLY YOU have control over your personal data. Backing up your account enables you to:

- 1- Transfer your account on any of your devices
- 2- Keep your contacts and conversations

<u>If you do not want to backup your account</u>
CLICK > Skip

#### **CONGRATULATIONS!** This is your new Jami account:

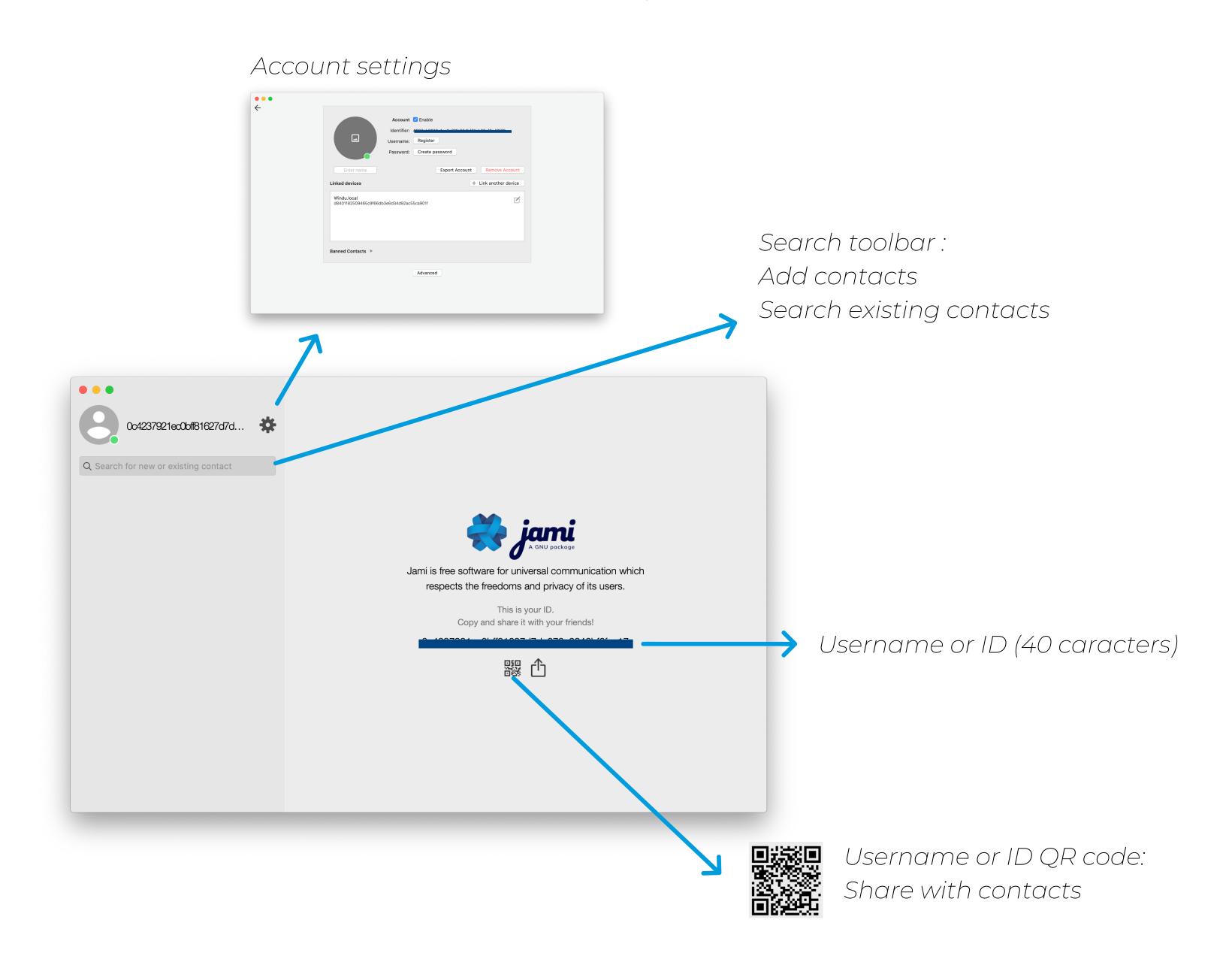

### TUTORIAL HOW TO USE Jami

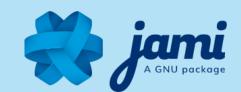

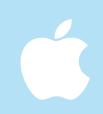

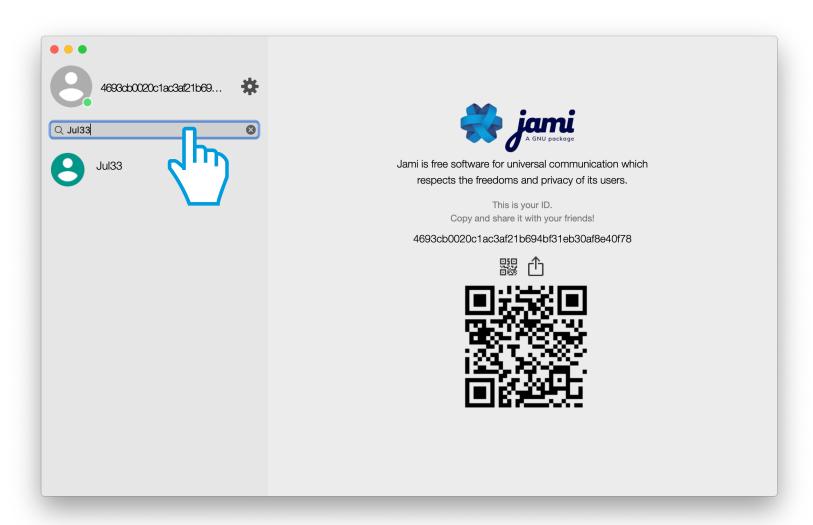

#### **ADD CONTACTS:**

1- TYPE username or ID in Search toolbar

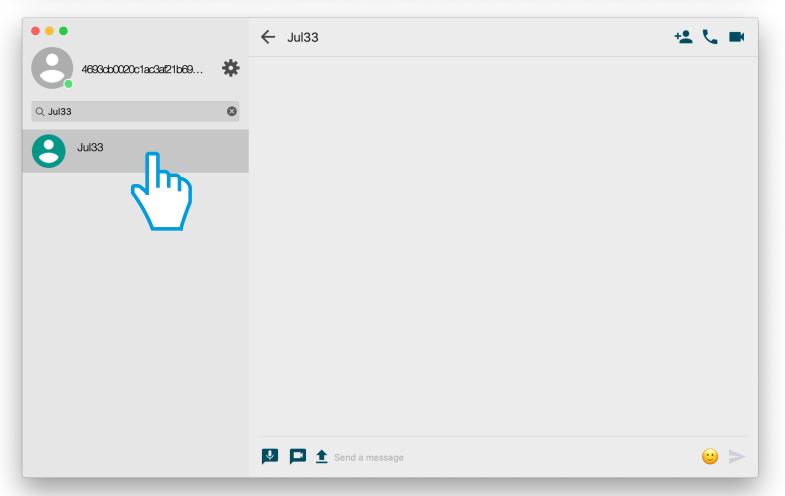

2- CLICK on contact

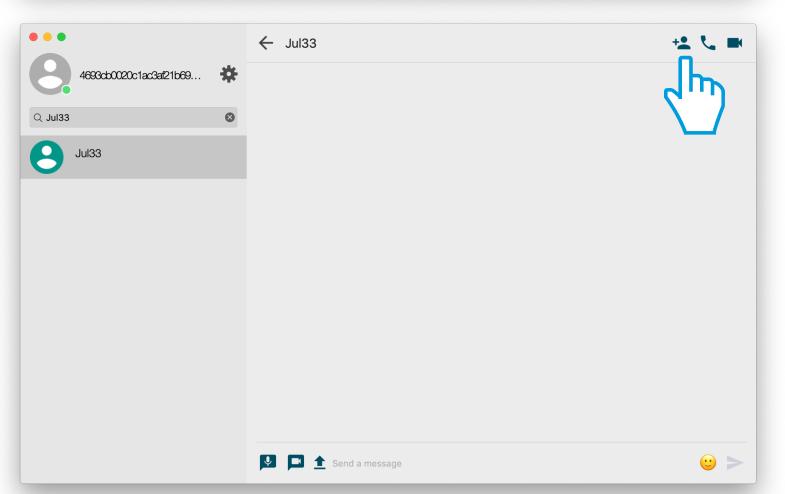

3-CLICKON +

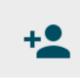

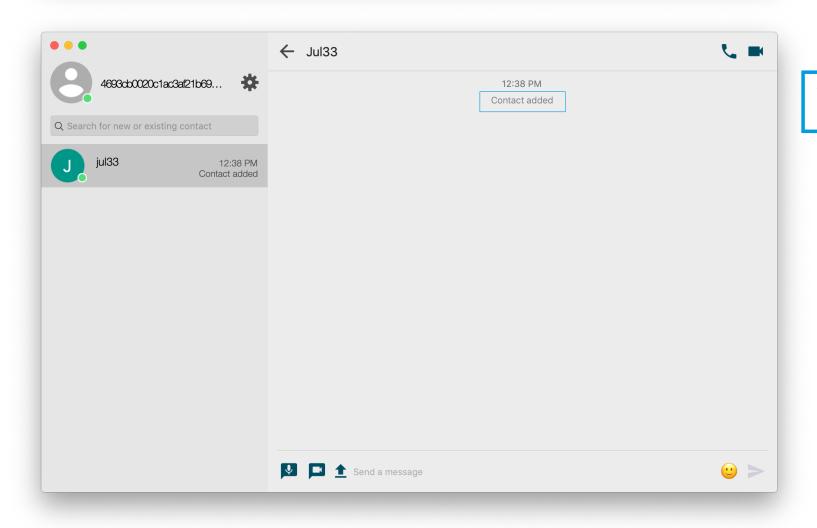

Your contact is ADDED

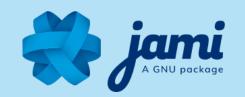

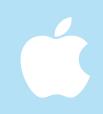

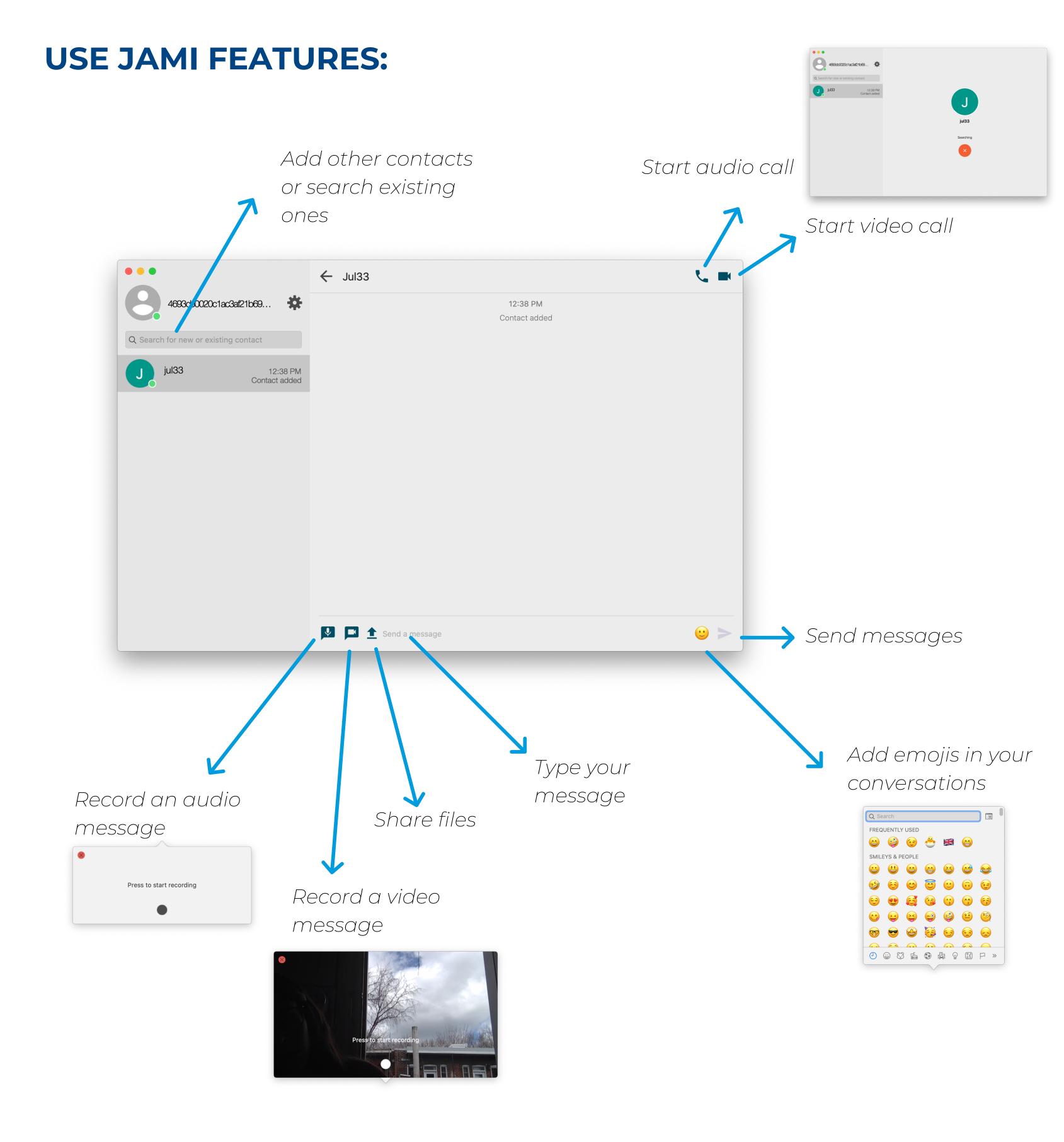